## Editing a picture

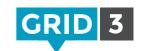

Grid 3 includes a range of picture editing tools to enable you to easily create customized symbols.

When editing a cell, click on Edit Picture.

The Fill tool allows you to change the colors in a symbol – choose your color, select the Fill tool, and then click in each area which you wish to change.

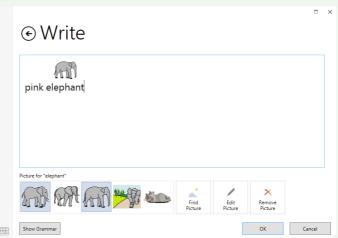

You can also add shapes, draw freehand, or erase sections of the picture.

## C Tip

If you just want to change skin tones, you don't need to use the picture editor. Instead, click on **Skin tone** at the bottom of the **Symbol search** screen.

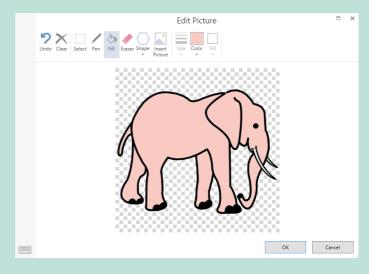

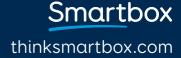

## Creating a cell with two symbols

Create the cell containing your first symbol in the normal way, then click **Edit Picture**.

Use the **Select** tool to draw a rectangle around the first symbol, and then click on one of the corners and drag to resize. Click and drag the symbol to the desired position on the cell.

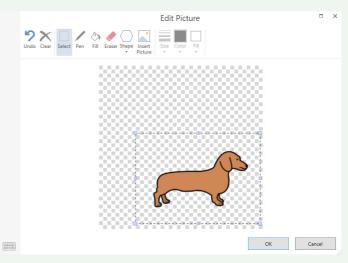

Now click on Insert Picture to search for and insert your second symbol.

Repeat the process of resizing and relocating for the second symbol. When you have finished, click **OK**.

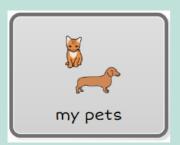

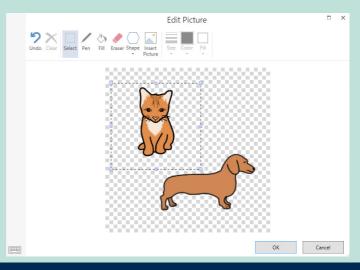